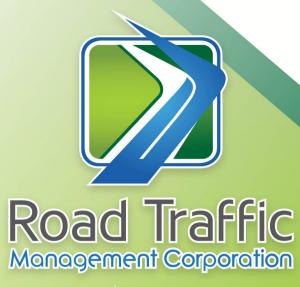

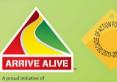

# **Procedure Document**

**Online Client Registration** 

Road Traffic Road Traffi

2019-07-30 PRP-RTIS-OCR-0001,100

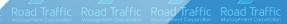

Traffic Road Traffic Road Traffic

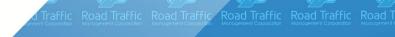

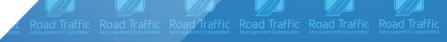

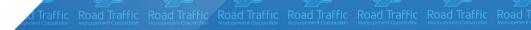

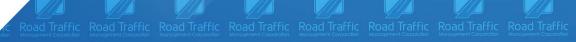

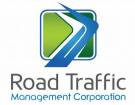

## **TABLE OF CONTENTS**

| 1. | Procedure to follow in accessing the Online Client Registration | .3  |
|----|-----------------------------------------------------------------|-----|
| 2. | Download MVL2                                                   | . 5 |
| 3. | Changes to Transaction CC for Renewal Confirmation Number       | .5  |

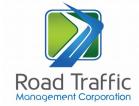

### 1. Procedure to follow in accessing the Online Client Registration

| Nr.  | Process                               | Action and Purpose              |
|------|---------------------------------------|---------------------------------|
| Step | The user wanting to access the        | To launch the website           |
| 1    | website must type in the following    |                                 |
|      | URL,                                  |                                 |
|      | https://online.natis.gov.za/#/        |                                 |
|      |                                       |                                 |
| Step | The home webpage will be displayed.   | Registration is compulsory in   |
| 2    | The user must then click on "Register | order to access online          |
|      | Profile"                              | services.                       |
| Step | The user must <b>enter</b> applicant  | These details are needed as     |
| 3.1  | details if individual:                | part of the registration        |
|      | Identity Type: for example RSA ID     | process.                        |
|      | Identity number                       | Please note the website         |
|      | Surname                               | information is verified against |
|      | • Initials                            | the NaTIS, and if the person on |
|      | • The user must click on              | NaTIS is JK Davis, but only     |
|      | "Confirming that not a "Robot"        | enters J Davis then the system  |
|      |                                       | will give an error message.     |
| Step | The user must <b>enter</b> applicant  | The entered information must    |
| 3.2  | details if organisation:              | correspond 100% with NaTIS.     |
|      | Identity Type: for example,           | •                               |
|      | Business Registration                 |                                 |
|      | Number/Traffic Register Number        |                                 |
|      | Identity number                       |                                 |
|      | Business Name                         |                                 |
|      | • The user must click on              |                                 |
|      | "Confirming that not a "Robot"        |                                 |
|      |                                       |                                 |
|      |                                       |                                 |

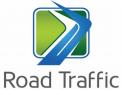

| Nr.  | Process                                     | Action and Purpose  Action and Purpose |
|------|---------------------------------------------|----------------------------------------|
| Step | <b>Verify</b> Applicant Details Component   | These details are verified on          |
| 4.1  | -                                           | the NaTIS in order ensure that         |
|      | Individual                                  | we are dealing with the                |
|      | Initials                                    | correct entity. The driving            |
|      | Name                                        | licence card details are an            |
|      | Surname                                     | additional means to verify the         |
|      | Licence Type: Driving licence or            | entity                                 |
|      | Learner Licence detail                      |                                        |
|      | Licence number                              | Please note the website will           |
| Step | <b>Verify</b> Applicant Details Component - | validate the Proxy's details           |
| 4.2  | Organisation                                | and must be the proxy's                |
|      | Proxy Identity Type: for example            | details as presently on NaTIS.         |
|      | RSA ID                                      | If this has changed it must first      |
|      | Proxy Identity number                       | be updated at a Registering            |
|      |                                             | Authority.                             |
| Step | Contact details component:                  | The email address is where             |
| 5    | Mobile number                               | the applicant wishes to receive        |
|      | E-Mail details                              | the notification.                      |
|      |                                             | Mobile Number is not available         |
|      |                                             | for organisation registrations         |
|      |                                             | only an E-mail address.                |
| Step | OTP (One Time Pin) component                | The One Time Pin (OTP) is sent         |
| 6    | OTP emailed to address provided             | to the email address identified        |
|      | Request to confirm                          | in step 5.                             |
|      | OTP page presented to enter OTP             | The user can select to send            |
|      | as emailed                                  | the OTP to the cellphone               |
|      | • Correct OTP confirms                      | number, default is email               |
|      | REGISTRATION                                | address.                               |
|      |                                             | By entering the correct OTP            |
|      |                                             | and confirming the information         |
|      |                                             | it allows for the registration to      |
|      |                                             | be concluded.                          |
|      |                                             | Registration is then confirmed         |

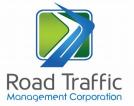

#### 2. Download MVL2

| Step 1 | The applicant can now c | lick on | The Website will now display    |
|--------|-------------------------|---------|---------------------------------|
|        | "Access Service"        |         | the available notices           |
|        |                         |         | • The e-User can now            |
|        |                         |         | download the available          |
|        |                         |         | notice/s for all their vehicles |
|        |                         |         | expiring in the next two        |
|        |                         |         | months and save the notice      |
|        |                         |         | to a personal folder or;        |
|        |                         |         | • E-mail the notice/s to        |
|        |                         |         | personal email address as       |
|        |                         |         | recorded.                       |
|        |                         |         |                                 |

## 3. Changes to Transaction CC for Renewal Confirmation Number

| Step 1 | Transaction CC will prompt the user | • If the user selects       |
|--------|-------------------------------------|-----------------------------|
|        | to renew by                         | confirmation number, the    |
|        | Confirmation Number                 | user will be required to    |
|        | Posted MVL2 Notice                  | enter the 12 digit renewal  |
|        |                                     | confirmation number         |
|        |                                     | • If the user selects the   |
|        |                                     | Posted MVL2 notice, the     |
|        |                                     | user will enter the Licence |
|        |                                     | number and control digit    |
|        |                                     | (as-is scenario)            |